## **Entering Initial Employee Vaccination Information**

1. To track the employee vaccination status in SPS, HRCs may go to the *Actions* button on the employee's *profile page*, click on actions, scroll to the bottom of the list of actions to the *Additional Data* option. Select the *Edit* option next to Additional Data.

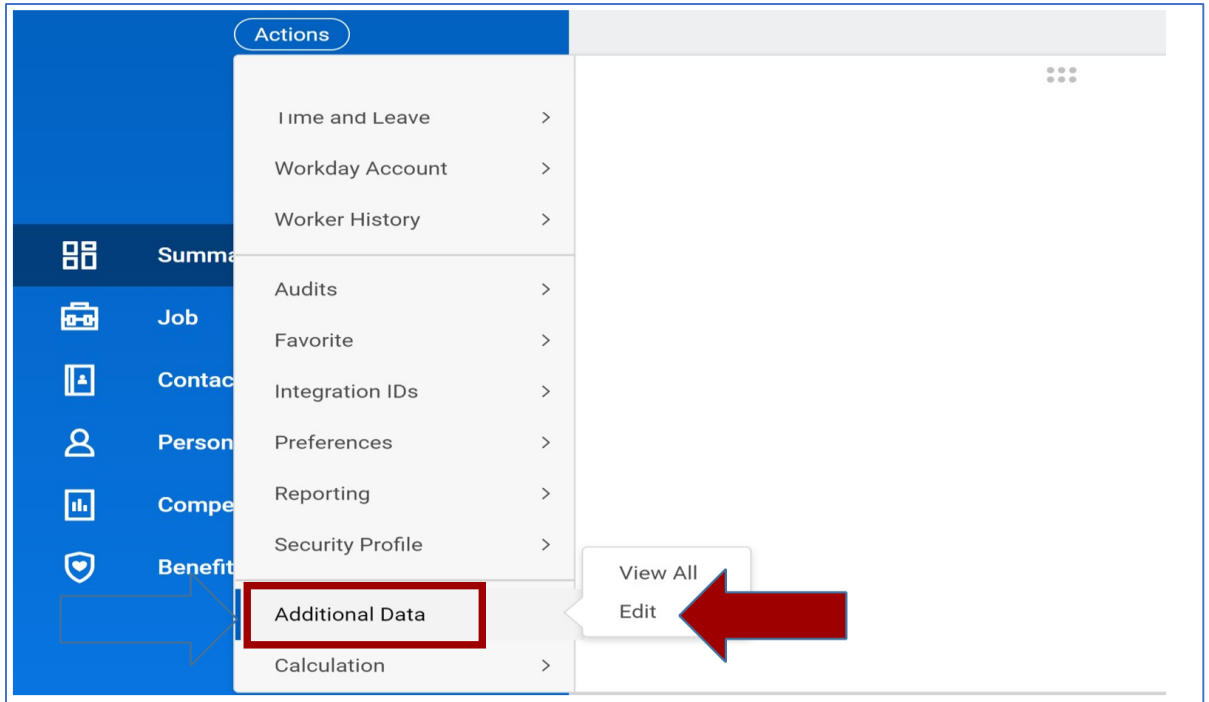

2. You will see the next screen below, type COVID in the Custom Object box, or click on the dropdown menu on the right side of the box.

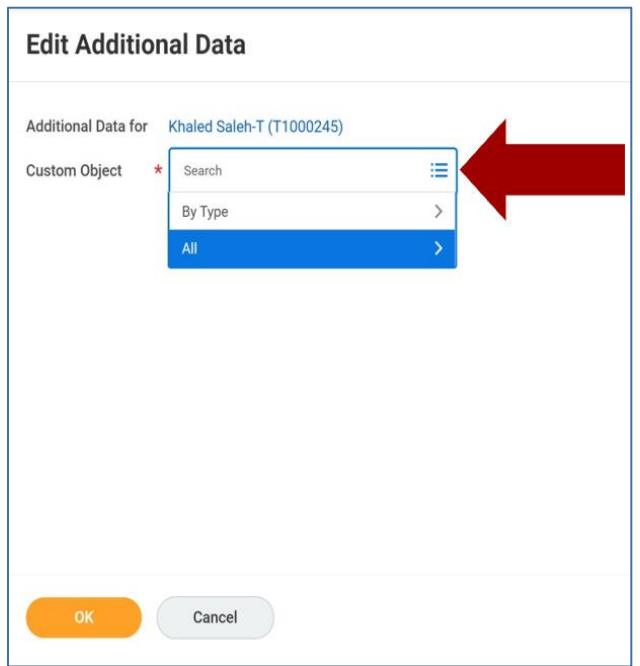

3. If you select the dropdown menu, click on "ALL" to see all options.

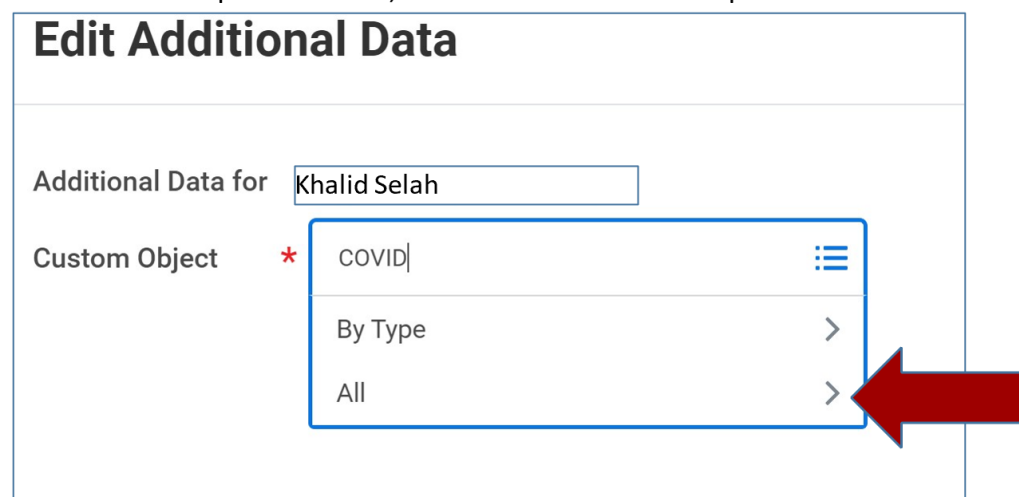

4. Select the *COVID 19 Vaccination Data* option and click *OK*

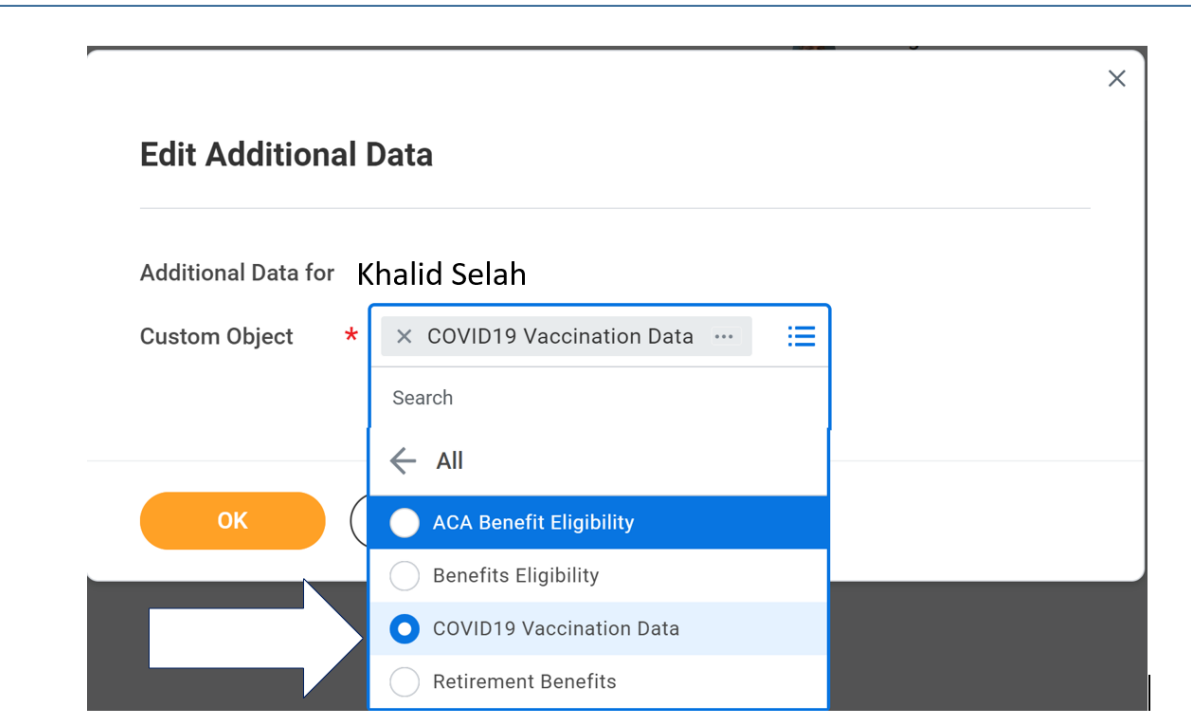

This is the page for entering all vaccination data for the employee:

#### **Scenario One - Employee is vaccinated:**

**After you have received the employee's completed vaccination card AND the employee agreement for the incentive**:

The *Vaccination Manufacturer*—the specific brand name for the vaccine (Moderna, Pfizer or J&J **OR** the Approved Exception) from the dropdown menu,

The *Vaccination Completion Date*—the date of the J&J vaccination **or** the date of the 2<sup>nd</sup> dose of the Moderna or Pfizer vaccines,

**Scenario Two - Employee has Approved Exception** FOR the Approved Exception use the Approved Exception Date ONLY

The **Approved Exception Date** —the date your agency has received and approved the documentation from the employee for a medical or religious exception to receiving the vaccination.

**DO NOT Complete any other data here.**

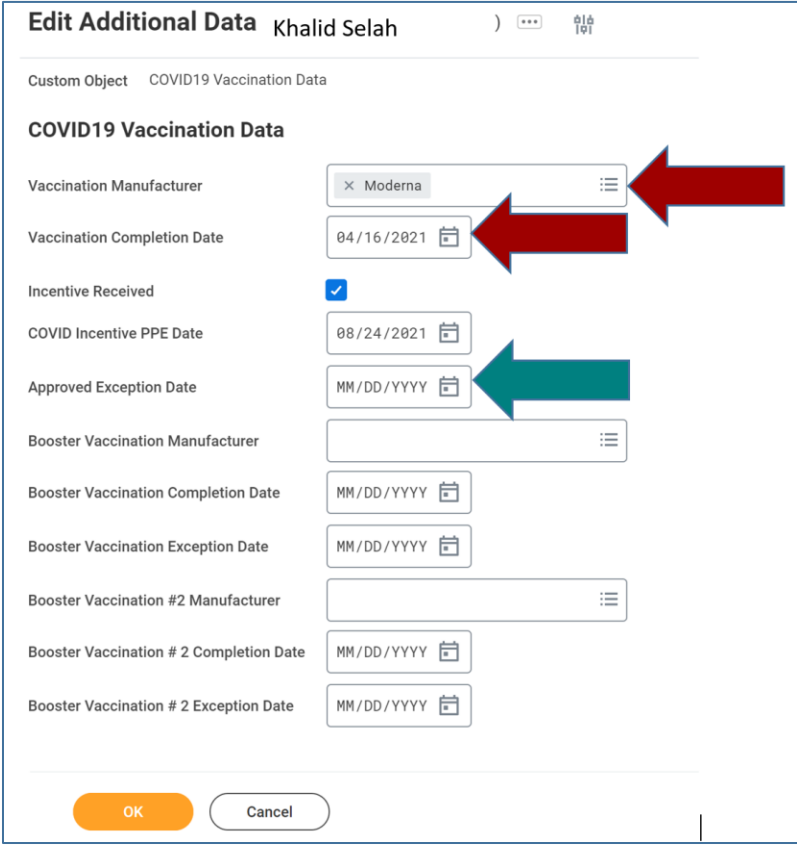

5. Once completed, click *OK* at the bottom of the page, and *Done* on the next page.

# **Entering Vaccination Booster Information**

1. To enter the employee vaccination booster information in SPS, HRCs may go to the *Actions* button on the employee's *profile page*, click on actions, scroll to the bottom of the list of actions to the *Additional Data* option. Select the *Edit* option next to Additional Data.

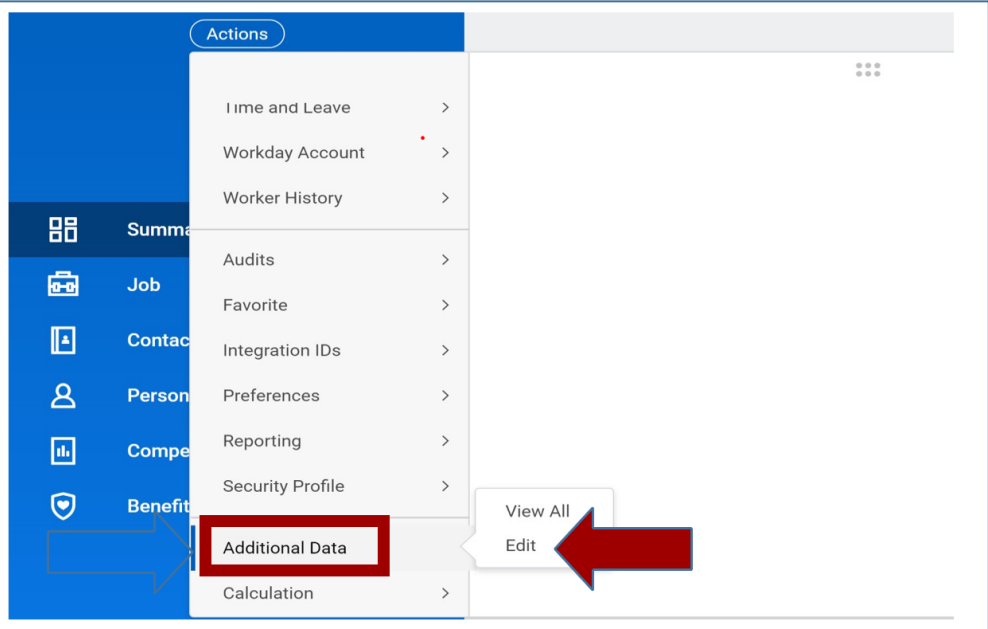

2. You will see the next screen below, type COVID in the Custom Object box, or click on the dropdown menu on the right side of the box.

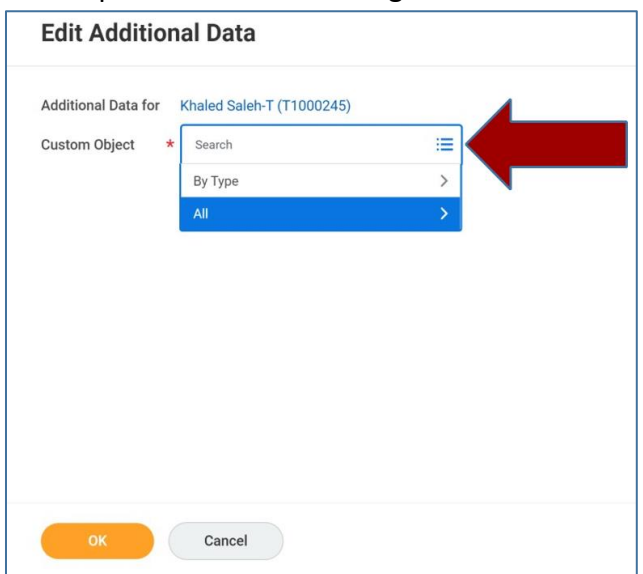

3. If you select the dropdown menu, click on "ALL" to see all options.

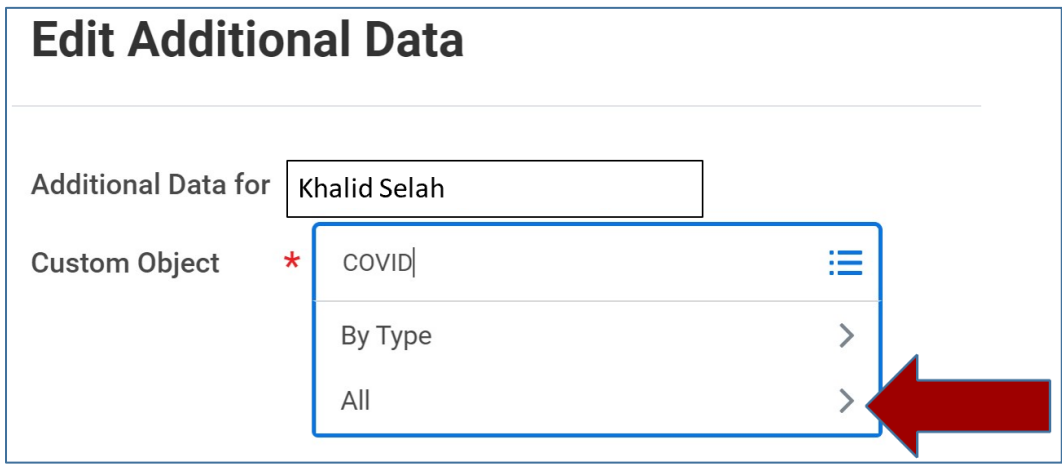

4. Select the *COVID 19 Vaccination Data* option and click *OK*

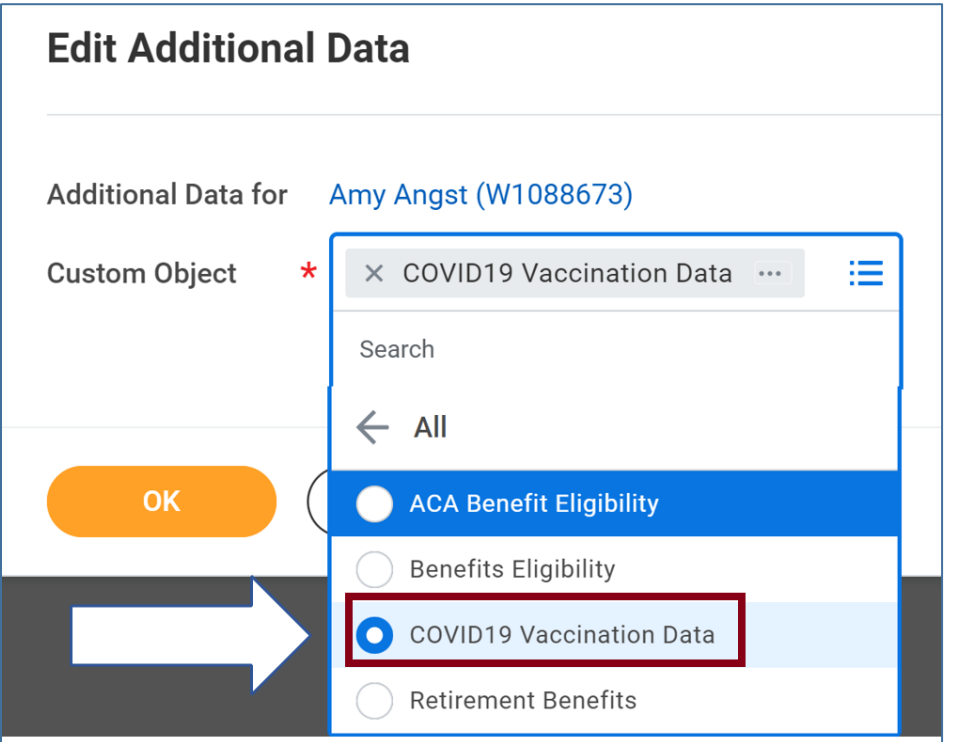

5. This is the page for entering all vaccination booster data for the employee:

### **Scenario One - Employee has received booster vaccination(s):**

Leaving the original vaccination information in the system, enter the **Booster Vaccination Manufacturer** and the **Booster Vaccination Completion Date (Orange arrows)**.

#### **Scenario Two - Employee has Approved Exception(s)**

Leaving the original exception information in the system, enter only the **Booster Vaccination Exemption Date**.

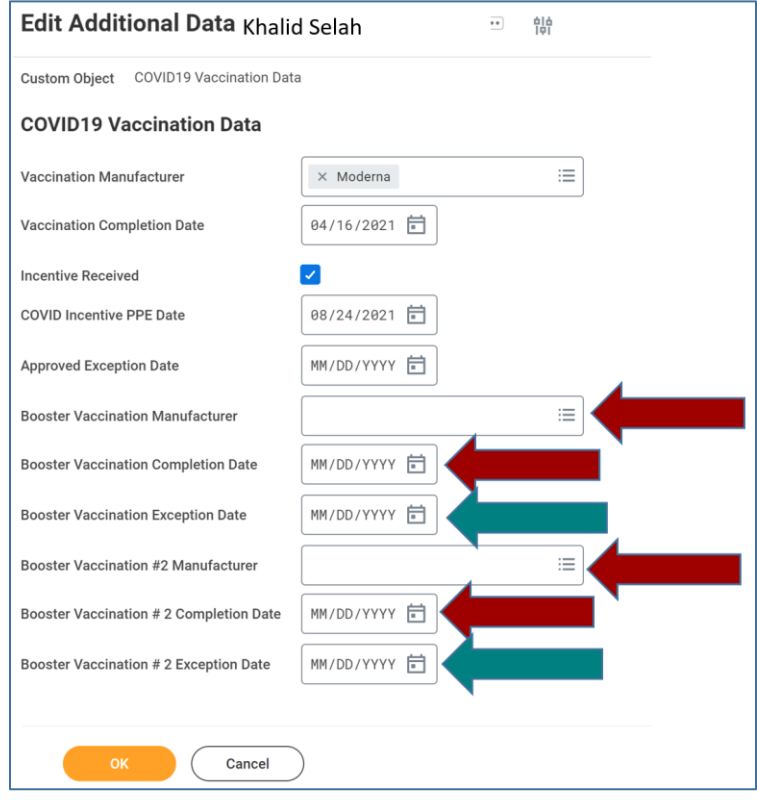

#### **Important Reminder:**

Only add the new vaccination or booster information in the appropriate fields. Do not change ANY of the previously entered vaccination information that has been entered on the employee.

6. Once completed, click *OK* at the bottom of the page, and *Done* on the next page.